# **Bedienung des digitalen Rechnungsworkflow auf mobilen Endgeräten**

## **Voraussetzungen:**

1. Der User ist als Rechnungsworkflow-User im SAP angelegt (entweder als SAP-User oder als Classifier-User) Die Anlage der User erfolgt über die jeweilige FIBU-Abteilung des Verlages

2.generelle Einweisung des Mitarbeiters, wie der web-classifier-Rechnungsworkflow zu nutzen ist (persönliche Einweisung durch Vorgesetzte/Mitarbeiter)

3. mobiles Endgerät ist im MDM implementiert und die Rechnungsworkflow-App, Ivanti-Tunnel und Adobe Acrobat ist installiert

#### **Anleitung, wie die Bearbeitung über mobile Endgeräte erfolgt, am Beispiel Android:**

**1.App suchen nach 'RG-WF'** Icon erscheint: je nach Berechtigung: BTAG: RG-WF WK, NWZ/MSP: RG-WF MSP/NWZ -Icon RG-WF BTAG bzw. RG-WF MSP/NWZ anklicken

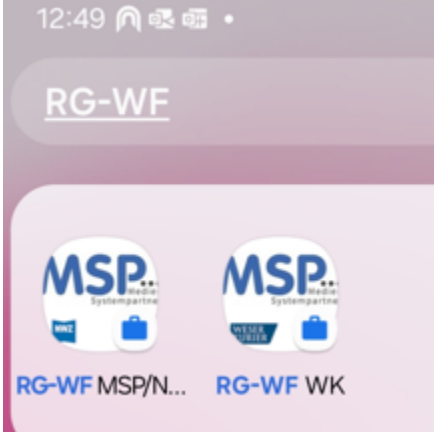

**2. Anmeldebildschirm erscheint (genau wie im web-classifier)** -Anmeldedaten wie im web- classifer eingeben -Button 'Anmelden'

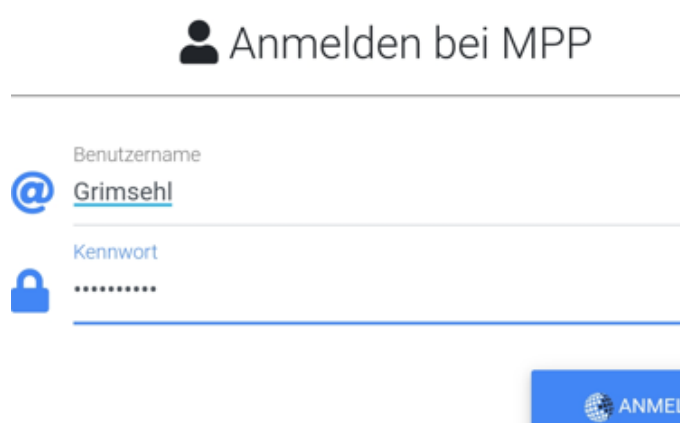

Kennwort zurücksetzen

**3. Übersicht erscheint, wie viele Rechnungen zu bearbeiten sind** Icon 'Kachelansicht' anklicken (Achtung: mobil ist hier nur die Kachelansicht möglich)

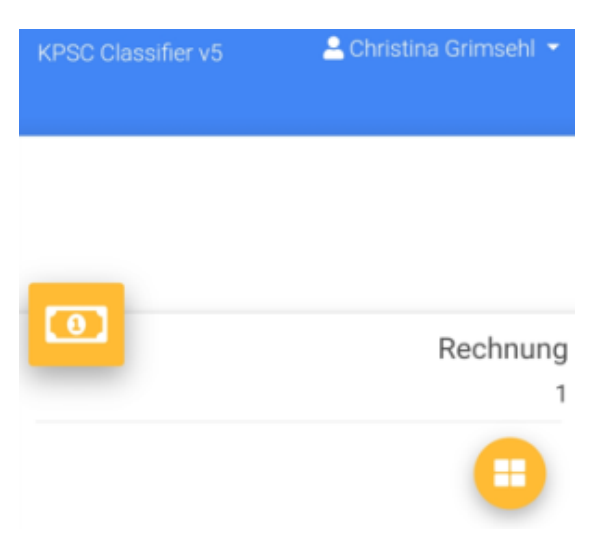

**4. die erste zu bearbeitende Rechnung erscheint in einer Kachel**

Christina Grimsehl

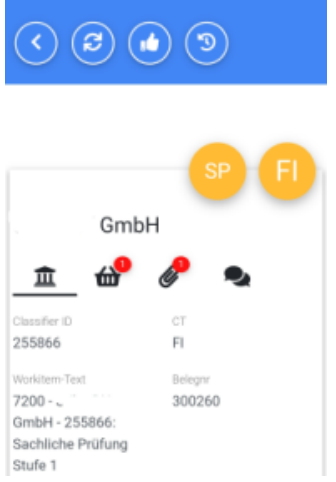

Wenn ein weißer Screen erscheint, dann nach unten scrollen

### **5. Navigieren zur nächsten Rechnung und zurück**

Um zur nächsten Rechnung zu gelangen, muss bis zum Ende der aktuellen Kachel gescrollt werden Nach einem oder zwei weiteren Scrolls (je nachdem wie stark man scrollt) erscheint zunächst kurz ein weißer Screen nach weiterem Scroll erscheint die nächste zu bearbeitende Rechnung in einer Kachel

Um wieder zur ersten Rechnung zu gelanden, kann der blaue Pfeil rechts unten genutzt werden:

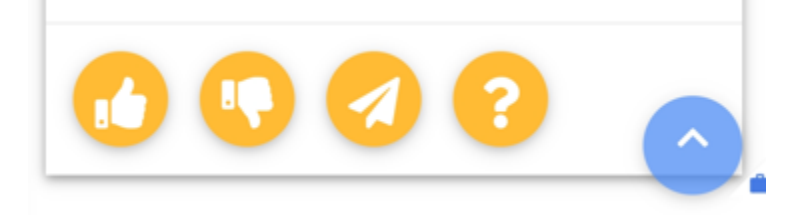

zur Info: Die Suchfunktion kann mobil nicht genutzt werden, hier muss gescrollt werden.

## **6. Bearbeitung der Rechnung**

Die Bearbeitung selbst ist wie im web-classifier möglich:

Im oberen Bereich: Icon 'Zurück', 'Aktualisieren' und 'Freigabe'

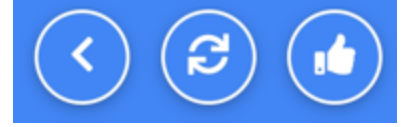

Wenn man nach unten scrollt, sieht man Details zur Rechnung

Ganz im unteren Bereich: Icon Freigabe, Ablehnung, An Benutzer weiterleiten, Rückfrage an Bearbeiter

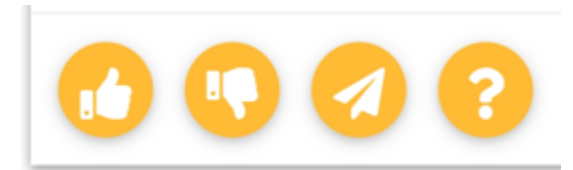

Weitere Bearbeitungsfunktionen sind wie im web-classifier möglich

#### **7. Eingangsrechnung anzeigen lassen**

Die Eingangsrechnung ist zu sehen, indem man auf das Icon 'Anhang' und 'Eingangsrechnung' klickt:

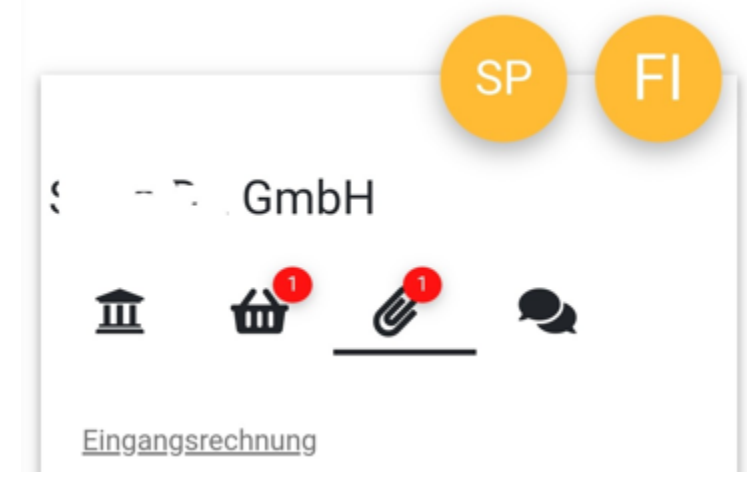

**Bei erstmaliger Nutzung muss die App ausgewählt werden, mit der der Download generell erfolgen soll. GANZ WICHTIG: sofort auf Adobe Acrobat klicken, nicht auf 'Abbrechen'! später ist das nicht mehr möglich!**

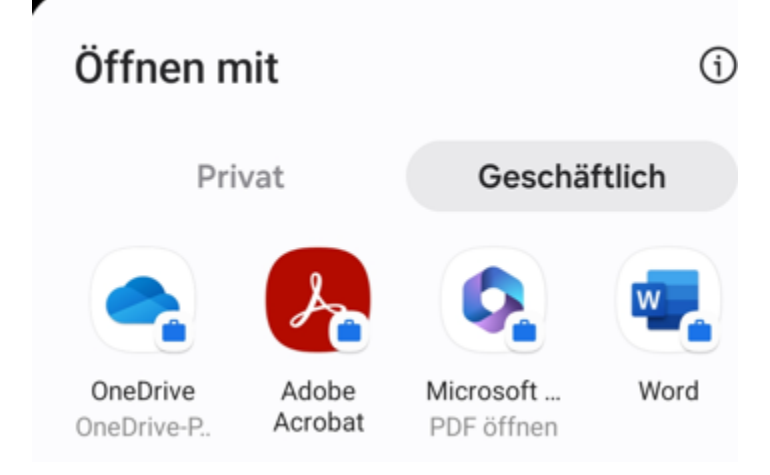

Dann ist die Eingangsrechnung zu sehen

Falls noch eine weitere Rechnung angezeigt werden soll, kommt untere Frage: Hier 'Noch einmal herunterladen' anklicken

## Datei noch einmal herunterladen?

Möchtest du **Download.pdf** ((440,92 KB)) noch einmal herunterladen?

## Noch einmal herunterladen

## Abbrechen

Dann ist die weitere Rechnung zu sehen.

### **Achtung:**

So werden auf dem Smartphone alle möglichen Download.pdf-Dateien gesammelt, in denen Rechnungen stecken. Man kann diese unter eigene Dateien/Dowload oder auch im Acrobat löschen

## **8. Abmelden sowie weitere Funktionen**

Die Abmeldung sowie weitere Funktionen sind wie im web-classifier möglich (z. B. Vertretung pflegen, Kennwort ändern)

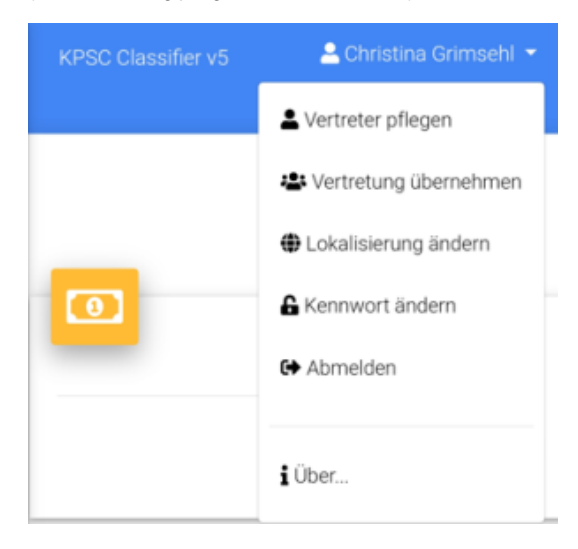